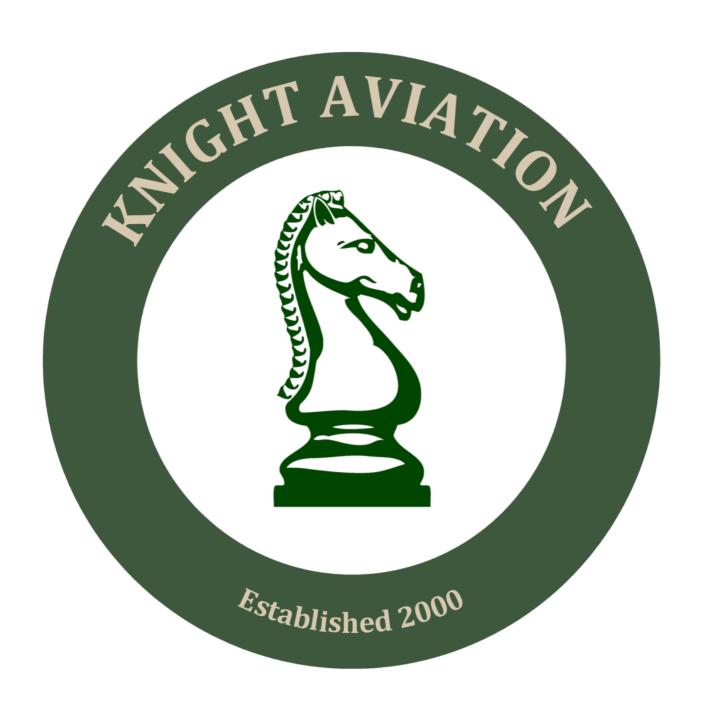

# **QUICK START GUIDE**

# **Joining Knight Aviation**

Go to www.knightair,co.uk

Click on the "register link"

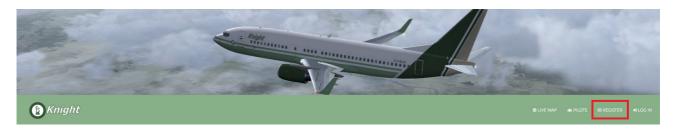

Complete the form:

**Full Name** This should be entered as first then surname

Example: John Smith

**Email Address** Please ensure this is a valid email address. You may

need to add the knightair.co.uk domain to your white list on certain email providers. If you do not receive a confirmation email after registration, please contact us at

hr@knightair.co.uk or message us on facebook.

Airline Select the division that best matches the type of flying

that you enjoy doing most.

Knight Aviation : Scheduled Passenger Knight Aviation Cargo : Scheduled Freight

Knight Charter: Allocated Charter Flights

Joining one does not exclude you from flying for any of

the other divisions.

Home Airport User selectable from list of airports and airfields currently

operating as Knight hubs. This list will update on a regular basis and can be changed from within your

profile after registration.

After clicking on the first box, a drop-down selection will appear including a search box.

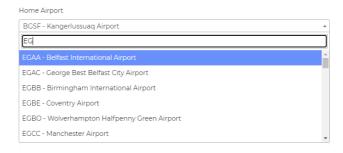

**Country** Choose the country in which you reside.

**Time Zone** Choose the time zone for the country in which you

reside.

**Transfer Hours** If you have hours from previous flight simulator activities

then you can record them here. Please not that these will have no bearing on your rank or hours for Knight

Aviation. Everybody starts at zero on joining.

**Password** Choose a password to access the site. After approval,

your login will be the email address you provided above

plus the password you choose here.

**Confirm Password** Re enter the password you chose above.

**Vatsim** Vatsim is the prefferred online air traffic control system

for Knight Aviation. If you are already a member of Vatsim you can enter your PID here but it is **not** a

prerequisite of membership.

**Terms and Conditions** You **must** agree to the terms and conditions. An optional

subscription to non administrative emails is also included

but not essential.

| Terms and Conditions                                                                       |          |
|--------------------------------------------------------------------------------------------|----------|
| phpvms offers this Web site, including all information, software,                          | <u>^</u> |
| products and services available from this Web site or offered as part of or in conjunction |          |
| with this Web site (the "Web site"), to you, the user, conditioned upon your acceptance of | ~        |
| ☐ By registering, you agree to the Terms and Conditions.                                   |          |
| Ves include me on non-administrative emails                                                |          |

**Register** Finally, click the "register" button to submit your

application. If you have entered everything correctly, you

will see the following screen:

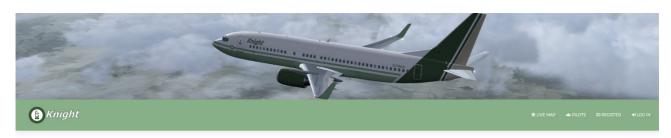

Your registration is pending approval. Please check your email!

Please note that all applications are reviewed by our human resources team and may take up to 48 hours. If you do not receive a confirmation within this time, please contact us at **hr@knightair.co.uk** or message us on facebook.

### Log In

After your membership has been approved, go to the homepage (knightair.co.uk) and click the log in icon:

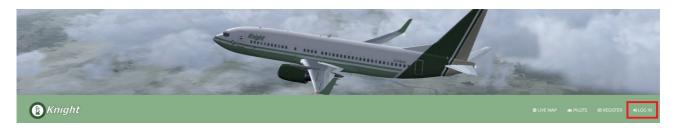

Enter the email address and password you chose at registration:

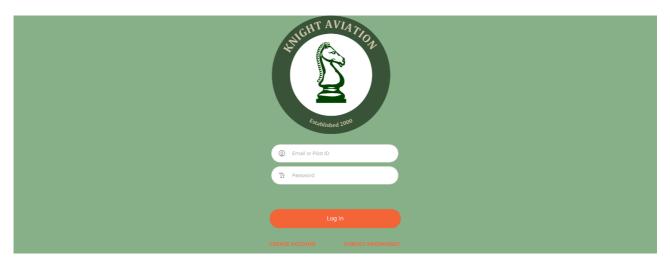

Click on the log in icon to enter the site. If you have forgotten your password, click on the "forgot password" link.

If your account is not yet approved, you will receive the message below.

Your registration is pending approval. Please check your email!

If it has been more than 48 hours since you registered, please contact us at **hr@knightair.co.uk** or message us on facebook.

### **Edit Your Profile**

After logging in, you can edit certain profile details including your avatar. Select the dropdown menu to the right of the blue phpvms logo at the top right, then select "profile".

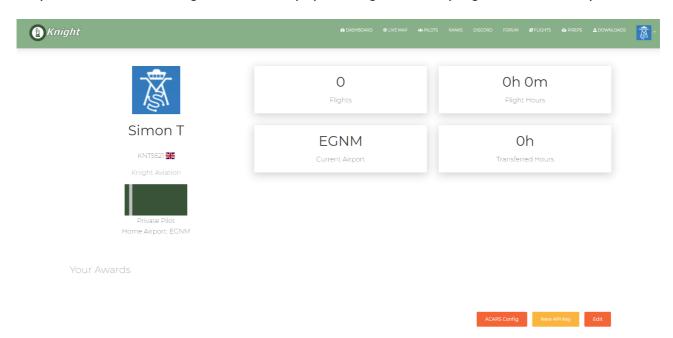

Next click on edit at the bottom right.

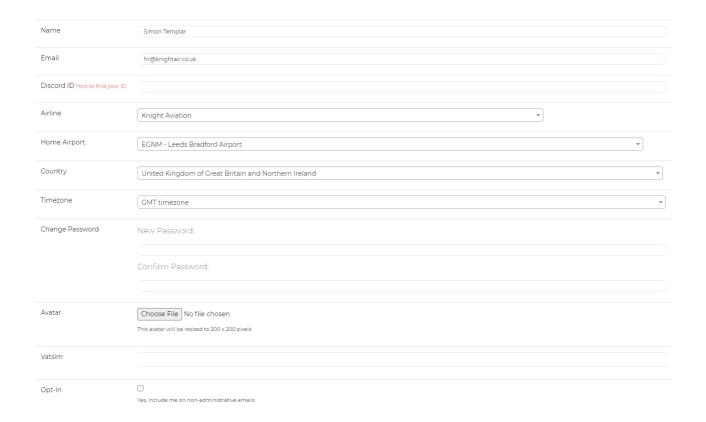

From this page you can edit:

**Name** Please ensure this remains in the correct format and is

your real name. It is usually best to advise us by email if

you intend to change your name.

**Email** Note that this will effect your login information.

**Discord ID** Enter your Discord ID if used.

**Airline** Change the division you wish to be your primary option.

**Home Airport** Change your primary hub.

**Country** Edit your country of residence.

**Time Zone** Edit the time zone for the country in which you reside.

**Change Password** Change you password. The second box will require

confirmation of the new password.

Avatar Click on "choose file" to upload a new

avatar. This new image will replace the generic phpvms logo on your homepage icon, taskbar, and profile.

For best results, use a square image size as the system will automatically

resize to 200 x 200 pixels.

Please also ensure that your image is of an appropriate nature. We reserve the right to cancel memberships if this

is not adhered to.

**Vatsim** Add or edit your vatsim id.

Opt In Include yourself on non administrative emails.

After making any changes, click on the "update profile" button at the bottom of the page to confirm and save.

Additional requests by former members of Knight Aviation for previous PID numbers to be reallocated should be made by email to *hr@knightair.co.uk* or message us on facebook.

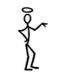

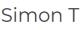

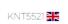

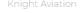

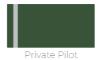

## **Installing Software**

All software for Knight Aviation is available from a single page. From the taskbar on the main website, click on "downloads".

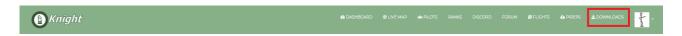

#### **ACARS**

Installation notes for our ACARS system can be found here:

https://docs.phpvms.net/acars/install-client

Please note that, after installation, you are missing the icons on the left side of the ACARS window, you will also need to install the Segoe Font Pack available from the downloads page.

#### **AIRCRAFT**

Our fleet is currently available for FSX and P3D only and requires manual installation. For detailed information on installing aircraft into either of these platforms, please see here:

http://www.fsxaddons.com/pages/guides/flight-simulator-x-steam/how-to-install-aircraft/#:~:text=Steam Install Path%3A C%3AProgram FilesSteamsteamappscommonFSX

Manually installing aircraft,the aircraft will go under the "path\_to\_fsxSimObjectsAirplanes" folder.

The instructions detailed here are the same for FSX, FSX Steam Edition, and all versions of Prepar3d.

### **Flights**

Once you have ACARS set up correctly, you can now bid for your first flight. The first thing is to see which aircraft you are entitled to fly. The aircraft available to you increases as your hours accumulate and information can be found on the "ranks" page.

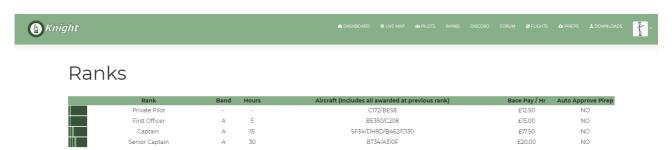

Your first 5 hours are conducted in either the C172 or BE58 on local flights. These could be scheduled flights from our smaller hubs or limited term charters. Information on upcoming charters are detailed on the news section of the main site, and in the charter section of the forum.

To select a flight, click on "flights" from the main taskbar. You will notice that although every flight available is displayed initially, they will not all be accepted by ACARS if your rank / flight hours do not meet the aircraft criteria. On the right hand side of the flight page, go to the subfleet selection search box and select an aircraft you are entitled to fly. You can also use the text search facility with keywords, icao codes, or even partial entries.

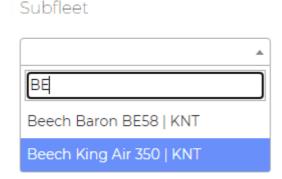

Note that typing in "BE" gives both types of Beech airframes – you will need to select the Beech Baron from the list within your first 5 hours.

Next click on the "find" icon and the available flights list will update itself to show only flights for the BE58 Beech Baron that are flown on the current day. Of course, had you chosen a C172 in the airframe selection, it would only show those flights and so on.

Once you have a list of available flights, there are two available options. The first is to view additional information about a particular flight. To do this, click on the flight number. This will display the following page:

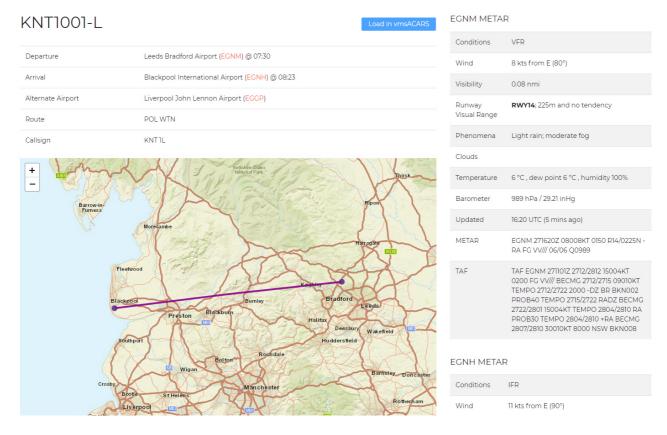

If you are happy with the details, return to the flights page to add a bid for the booking.

Alternatively, you can simply place a bid from the main flight page by pressing on the icon:

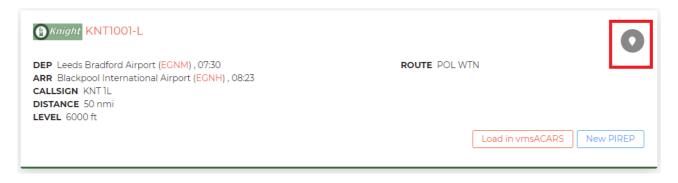

You **MUST** place a bid in order to load the flight in ACARS.

After placing a bid, a pop-up will appear confirming your selection. You need to click on "OK" in order to proceed further

#### knightair.co.uk says

Your bid was added.

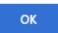

You may place as many bids as you wish but only flights which are available on the day of the search will be shown.

At this stage, you could load the flight in your simulator and ACARS and fly the route. However, Knight Aviation is subscribed to SimBrief which allows for additional options.

To access SimBrief options, click on "my bids" on the top right of the flights page

| <b>(§)</b> Knight                                                                                          |                                |                |       |       |                         |         |     |   |          | 1 - |
|----------------------------------------------------------------------------------------------------|--------------------------------|----------------|-------|-------|-------------------------|---------|-----|---|----------|-----|
| Flights                                                                                                    |                                |                |       |       |                         |         |     | N | /ly Bids |     |
| DEP Leeds Bradford Airport (EG ARR Blackpool International Ai CALLSIGN KNTIL DISTANCE 50 nml LEVEL 6000 ft | ROUTE POL WTN                  |                |       | 0     | Sear<br>Airlin<br>Fligh |         |     |   |          |     |
|                                                                                                    | Load in vmsACARS Create Simbri | ef Flight Plan | New F | PIREP | Fligh                   | ıt Numl | per | * |          |     |

then select:

Create Simbrief Flight Plan

Follow the prompts for aircraft selection and planning options

Create Simbrief Briefing

| Туре                                                  | Registration                                |                        | Cont Fuel:       | 5% or 05 MIN | , |
|-------------------------------------------------------|---------------------------------------------|------------------------|------------------|--------------|---|
| BE58                                                  | G-ABKA                                      |                        | Reserve Fuel:    | 30 MIN       | , |
| FLIGHT INFORMATION FOR KNT1001                        | (PASSENGER (SCHEDULED))                     |                        | SID/STAR Type:   | RNAV         | , |
| Departure Airport                                     | Arrival Airport                             | Alternate Airport      | Plan Stepclimbs: | Disabled     | , |
| EGNM                                                  | EGNH                                        | EGGP                   | ETOPS Planning:  | Disabled     | V |
| Preferred Company Route                               |                                             | Preferred Flight Level |                  |              |   |
| POL WTN                                               |                                             | 6000                   | BRIEFING OPTIONS |              |   |
| Scheduled Departure Time (UTC)                        | Estimated Departure Time (UTC)              | Date Of Flight (UTC)   | -                |              |   |
| 07:30                                                 | 17:25                                       | 27DEC2021              | Units:           | LBS          | ~ |
|                                                       |                                             |                        | Detailed Navlog: | Enabled      | ~ |
| CONFIGURATION AND LOAD INFORM                         | MATION FOR <b>G-ABKA (BEECH BARON BE58)</b> |                        | Runway Analysis: | Enabled      | ~ |
| Schedule/PAX/Business/Medium<br>Airport/BE58 [Max: 4] |                                             |                        | Include NOTAMS:  | Enabled      | v |
| 3                                                     |                                             |                        | FIR NOTAMS:      | Disabled     | V |
| Pax Weight Bag                                        | gage Weight Total Payload                   |                        | Flight Maps:     | Detailed     | V |
| 555 lbs 10                                            | 5 lbs 660 lbs                               |                        |                  |              |   |

Next click the "generate" button.

If there is a preferred routing specified by Knight Aviation, it will default to that route but you may edit this by clicking on "Edit OFP". You will also notice that it will allocate the aircraft loads based on information provided by the Knight system.

With the flightplan generated, you can download the plan for a number of formats from the drop-down menu on the top left side.

For addition help, please visit: <a href="https://www.simbrief.com/system/guide.php">https://www.simbrief.com/system/guide.php</a>

### **Knight Aviation Forums**

Once you have a pilot ID, you can join the Knight Aviation forums. From the main taskbar, click on "forum":

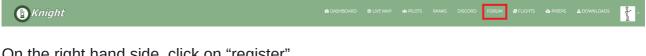

On the right hand side, click on "register"

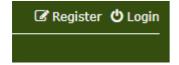

Note that you will be asked to agree to the terms of use before registration.

Your username MUST be your pilot ID which can be found on your profile:

### Simon T

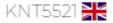

← Pilot ID

The rest of the information is entirely your choice. However, we strongly recommend using the same email address as the one used when you joined Knight Aviation. This makes it easier for us to approve your forum membership.

Please note that it can take up to 48 hours to approve forum memberships. If it has been more than 48 hours since you registered, please contact us at hr@knightair.co.uk or message us on facebook.

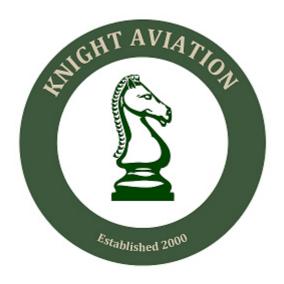